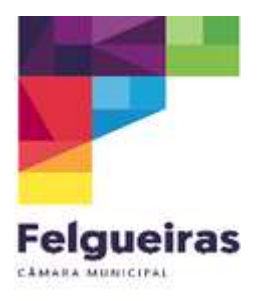

## Instruções | Plataforma SIGA

## Criação de Acessos para os/as Encarregados/as de Educação

- 1. Aceder à plataforma SIGA (utilzador e password).
- 2. Selecionar o separador "Gestão".

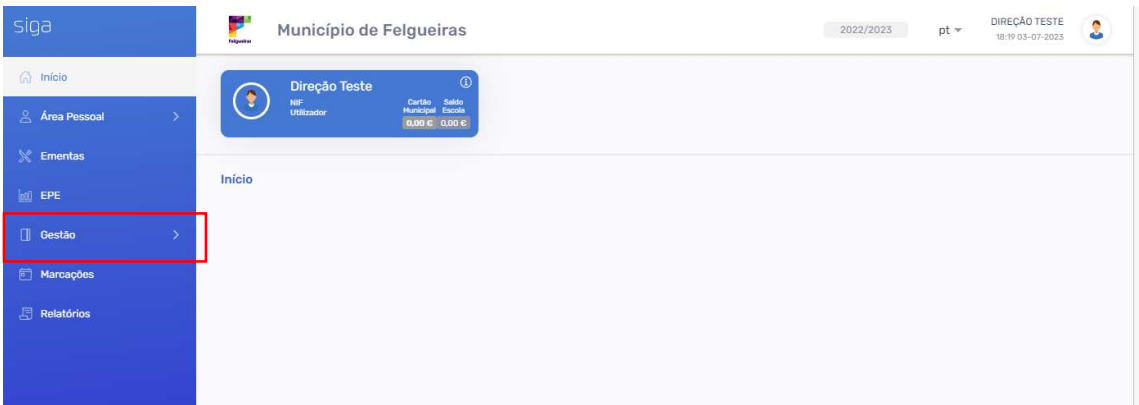

3. Selecionar o separador "Credenciais".

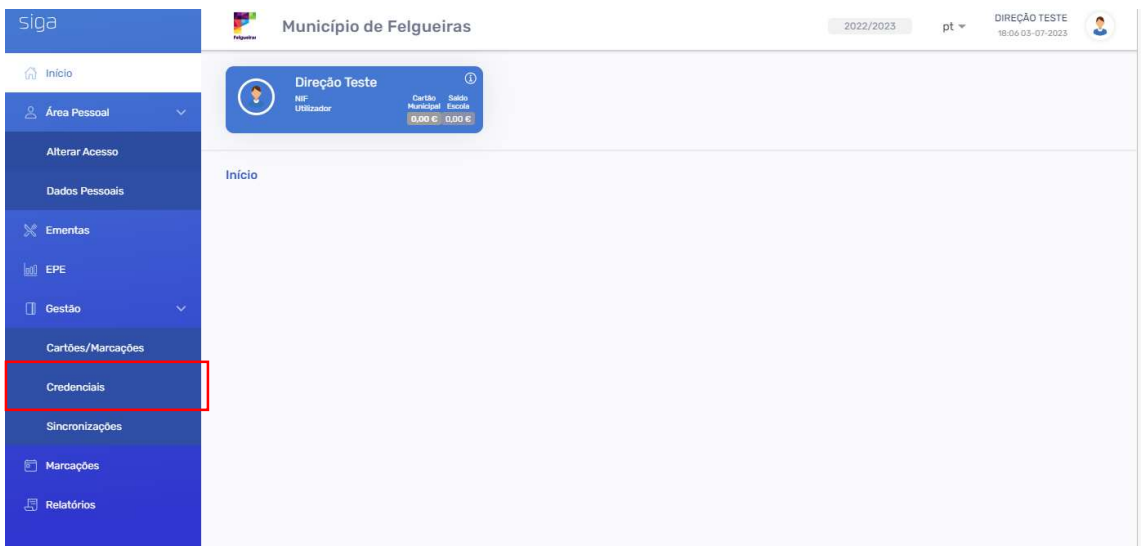

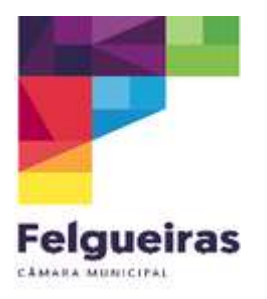

4. Selecionar o "utilizador – encarregado/a de educação", inserir o nome do/a encarregado/a de educação e clicar em "pesquisar".

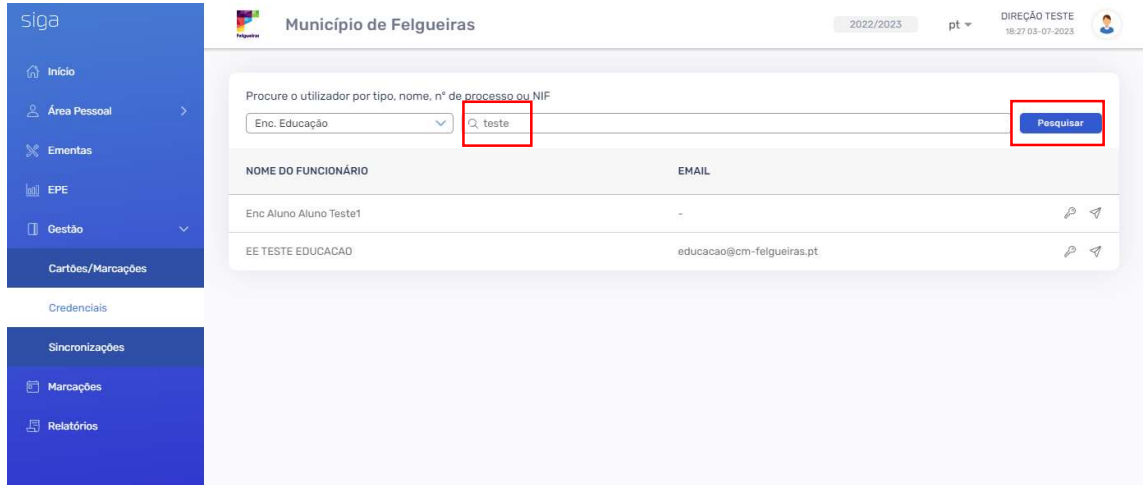

## 5. Clicar na seta onde diz "enviar email"

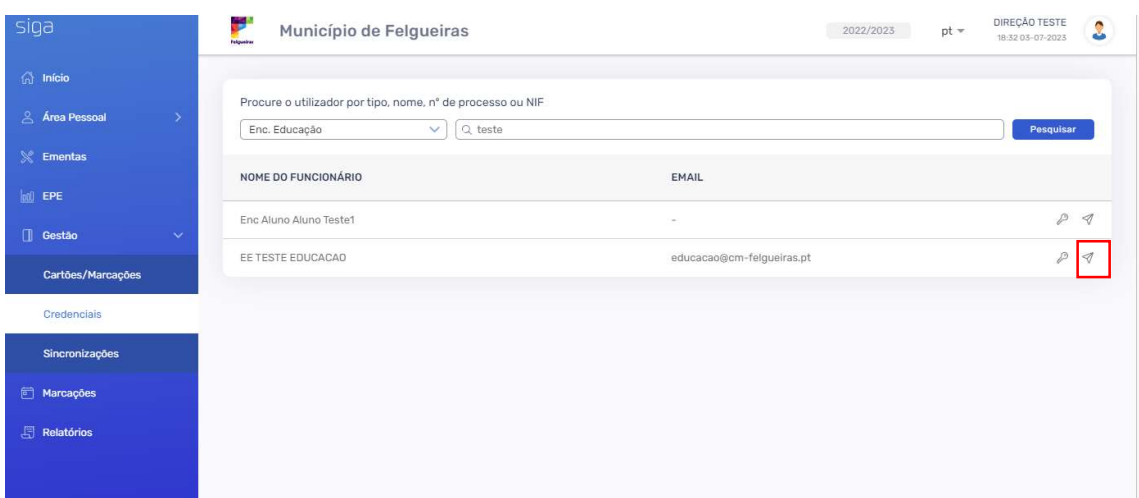

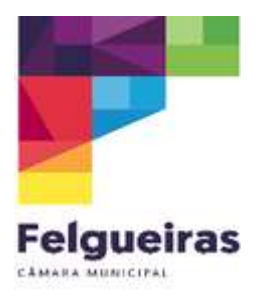

6. Confirmar o email e clicar em "enviar email".

Caso o email não esteja correto, deverão proceder à alteração do email do/a encarregado/a de educação na vossa plataforma (Inovar/E360) e só depois enviar o email.

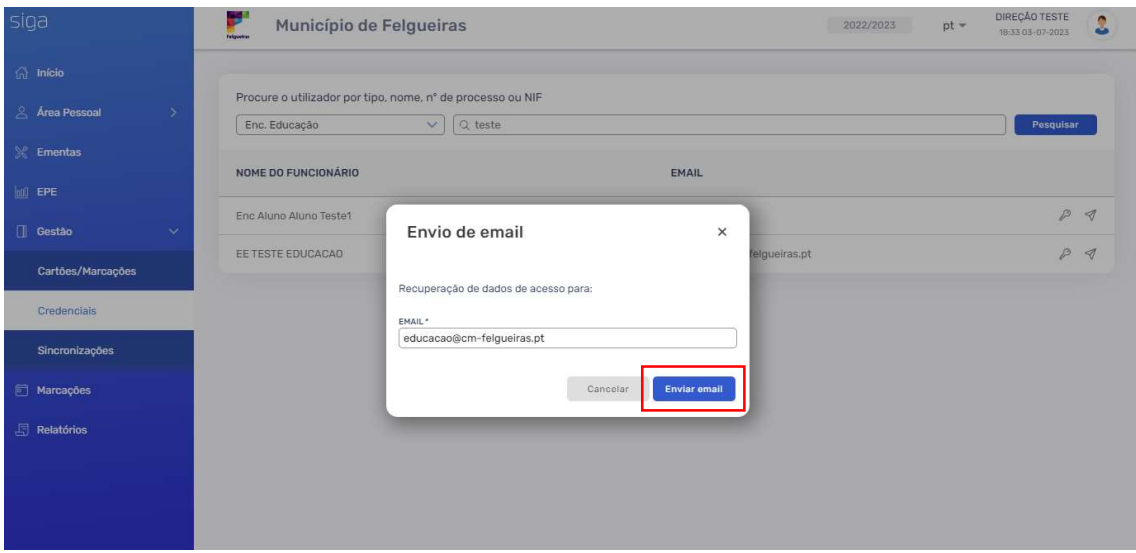